## **Создание курса в системе дистанционного обучения Минского городского института развития образования (https://do.minsk.edu.by)**

Для **создания курса** в системе дистанционного обучения (далее - СДО) необходимо:

1. Зайти в СДО под своим **логином и паролем**.

2. Зайти в категорию «**Дистанционные курса** учреждений образования города Минска» – ваш **район** – ваше **учреждение образования** – необходимая **категория** (см.рис.).

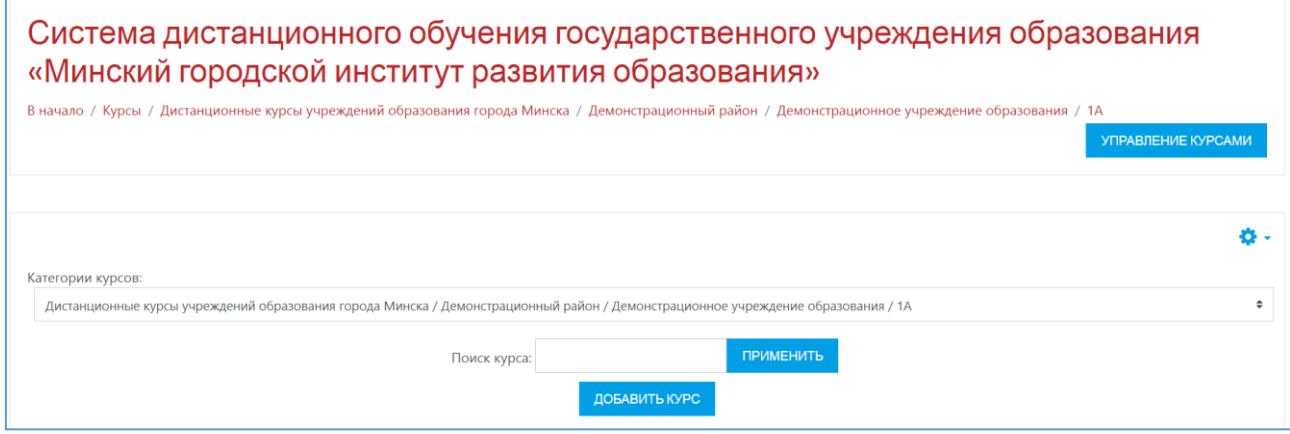

3. На странице необходимой **категории** вашего учреждения образования нажать на кнопку «**Добавить курс**» .

4. В открывшемся окне «**Добавить курс**» заполните все необходимые поля (см.рис.).

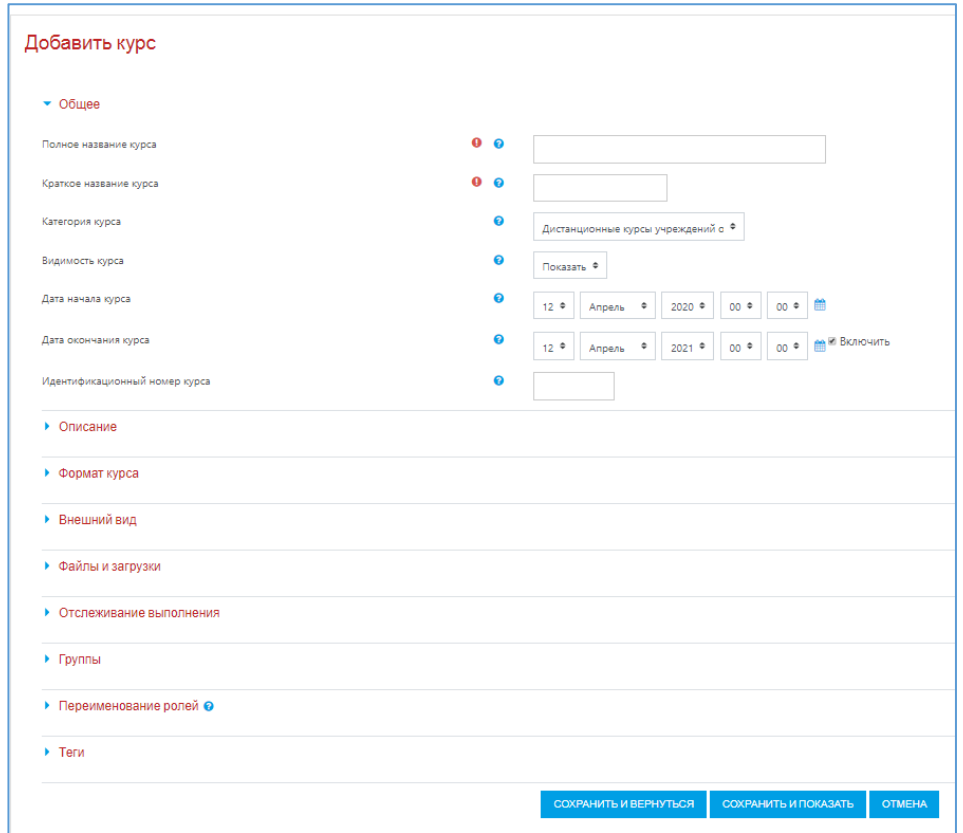

В поле «**Полное название курса**» ввести название курса, в поле «**Краткое название курса**» - краткое название курса.

5. После ввода названия курса нажать кнопку «**Сохранить и вернуться**» СОХРАНИТЬ И ВЕРНУТЬСЯ .

6. После сохранения необходимо зайти в нужный курс и добавить пользователя(-ей) в роли «**Учитель**» (педагога, который будет вести курс).

Для добавления **пользователя в роли «Учителя»** необходимо:

1. В нужном курсе на раскрывающейся панели выбрать «Участники» (см.рис.).

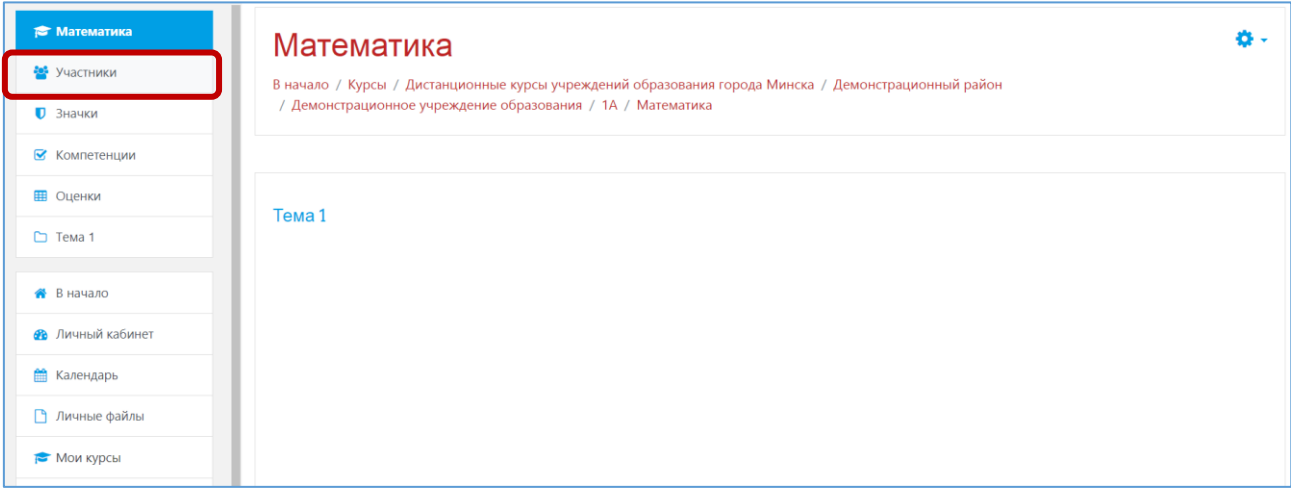

2. В открывшемся окне «**Участники**» нажать на кнопку «**Запись пользователей на курс**» (см.рис.).

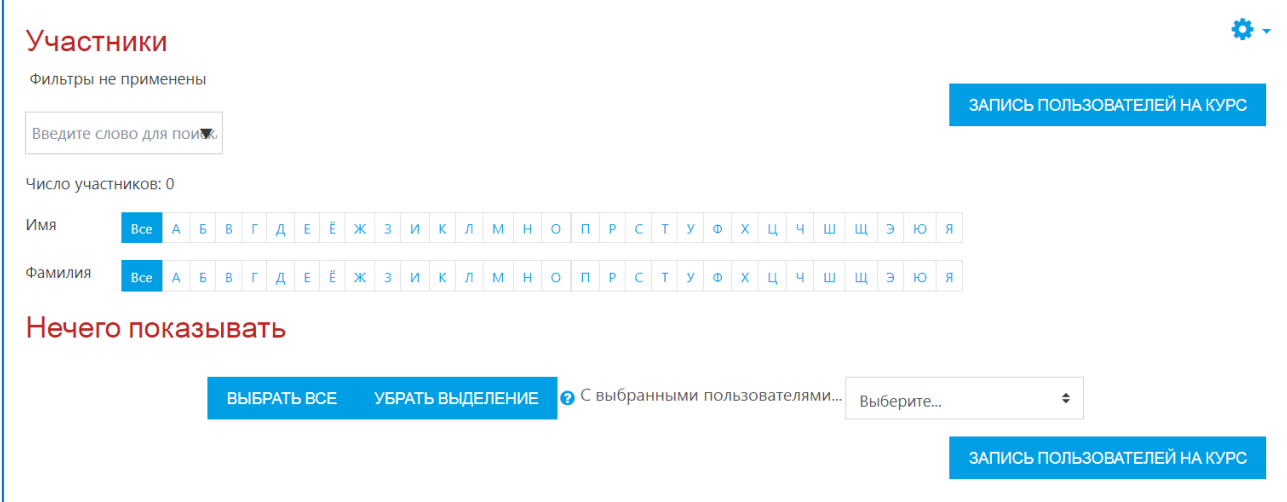

3. В открывшемся окне «**Запись пользователей на курс**» в поле выберите «**Выберите пользователей**» найти нужного педагога, которому будет назначена роль «Учитель» (вводится фамилия либо электронная почта, под которыми пользователь регистрировался в системе дистанционного обучения), в поле «**Назначить роль**» выбирается роль «**Учитель**» (см.рис.).

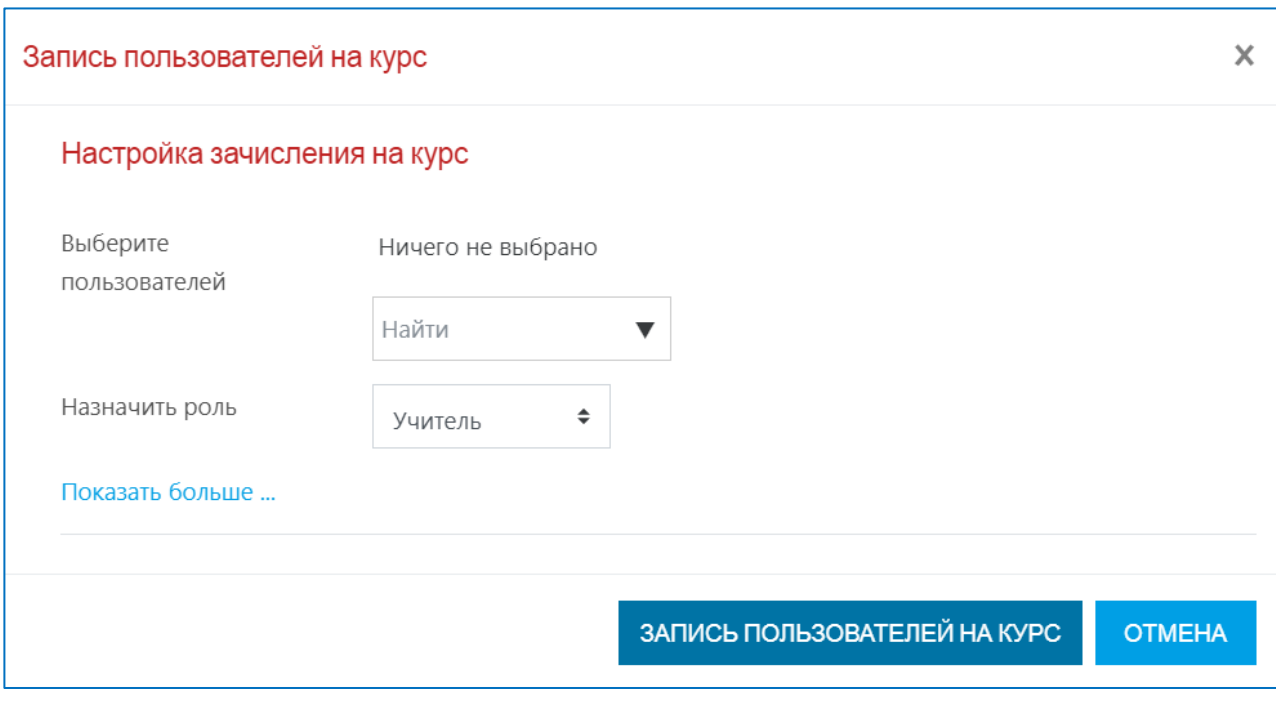

4. Затем нажать на кнопку «**Запись пользователей на курс**» ЗАПИСЬ ПОЛЬЗОВАТЕЛЕЙ НА КУРС .

Для **удаления курса** в СДО необходимо:

1. Зайти в СДО под своим **логином и паролем**.

2. Зайти в категорию «**Дистанционные курса** учреждений образования города Минска» – ваш **район** – ваше **учреждение образования** – нужная категория (см.рис.).

Система дистанционного обучения государственного учреждения образования «Минский городской институт развития образования»

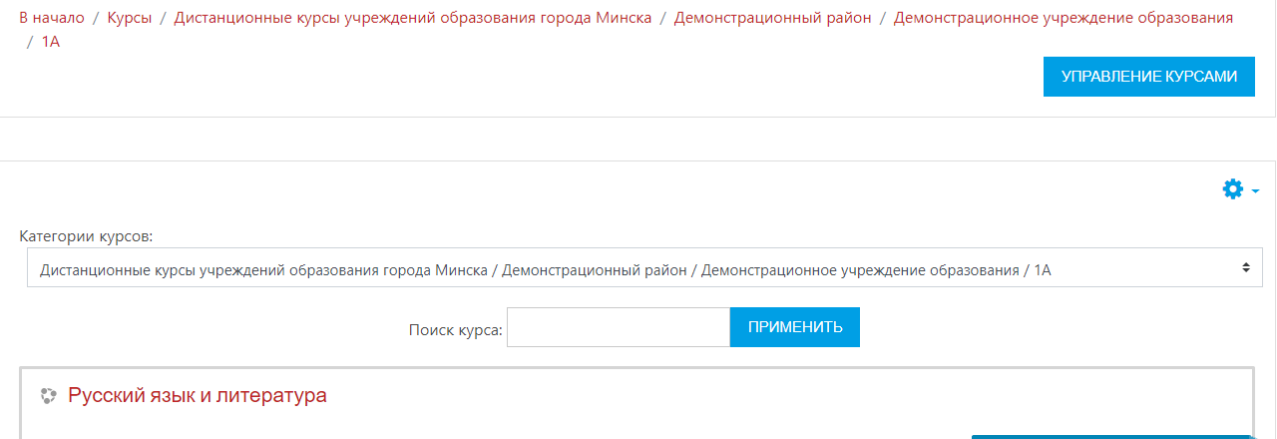

3. На странице нужной категории в правом верхнем углу нажать на кнопку

## «**Управление курсами**» .

4. В открывшемся окне «**Управление курсами и категориями**» прокрутить полосу прокрутку самый вниз (см.рис.).

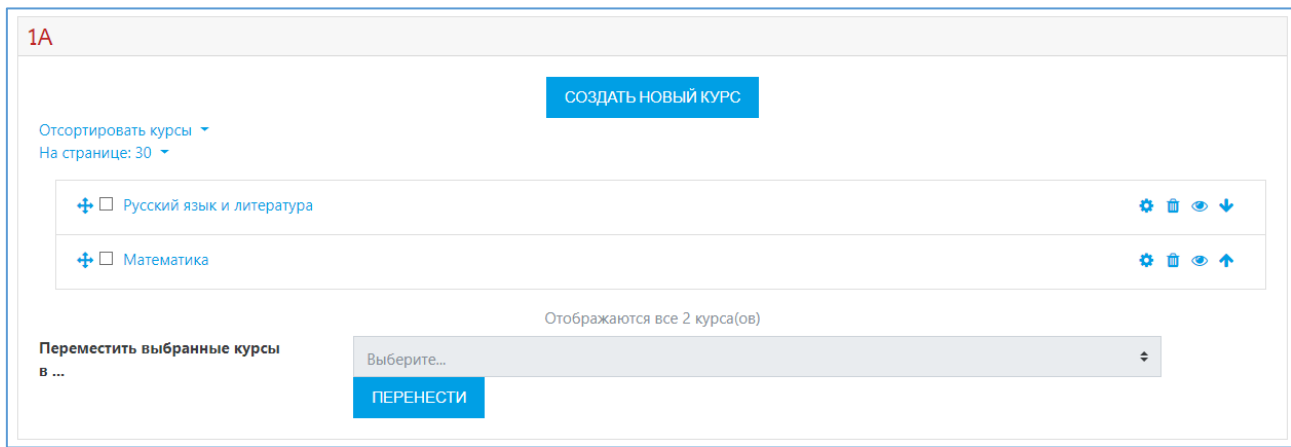

5. Выбрать нужный курс и нажать **пиктограмму в виде корзины** Ŵ (см.рис.)

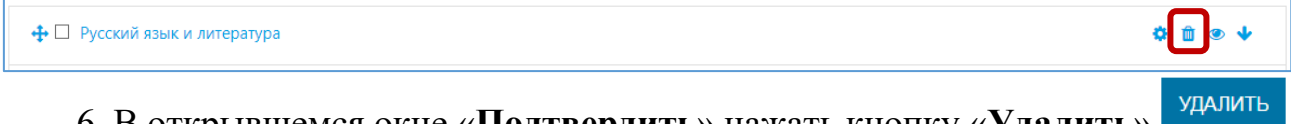

6. В открывшемся окне «**Подтвердить**» нажать кнопку «**Удалить**» (см.рис.). $\overline{L}$  $\overline{\mathbb{L}}$ 

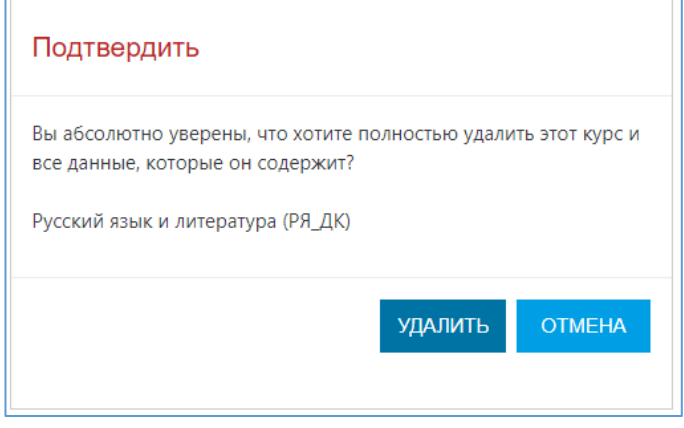